## brother

# 通用 驱动程序指南

Brother Universal Printer Driver (BR-Script3) Brother Mono Universal Printer Driver (PCL) Brother Universal Printer Driver (Inkjet)

## 概述 **<sup>1</sup>**

Brother Universal Printer Driver (Brother 通用打印机驱动程序 ) 是一款供通过 USB 和网络连 接的 Brother 设备使用的打印机驱动程序。 您无需另行安装任何打印机驱动程序, 即可搜索 可用的 Brother 设备并打印文档。

Brother Universal Printer Driver 有三种类型:

- ■BR-Script (PostScript® 语言仿真) 通用打印机驱动程序
- ■PCL 通用打印机驱动程序  $1$
- ■喷墨型号通用打印机驱动程序。
- <span id="page-1-0"></span><sup>1</sup> 仅适用于黑白打印。

通用打印机驱动程序可从 Brother Solutions Center (Brother 解决方案中心 ) 网站 [\(http://support.brother.com](http://support.brother.com)) 下载。 有关每种 Brother Universal Printer Driver 所支持的 Brother 设备的列表,请参见各型号相对应的 " 软件下载 " 页面。

## 提示

- Brother Universal Printer Driver 仅支持 Brother 设备。
- 根据设备的功能和连接类型, Brother Universal Printer Driver 的可用功能会有所不同。
- •本指南中的屏幕显示基于 Windows® XP 操作系统。 不同的操作系统,计算机屏幕显示可 能不同。

## 支持的操作系统 **<sup>1</sup>**

Brother Universal Printer Driver 支持以下操作系统:

- Windows<sup>®</sup> XP Professional Edition
- Windows<sup>®</sup> XP Professional x64 Edition
- Windows Vista $^{\circledR}$
- $\blacksquare$  Windows<sup>®</sup> 7
- $W$ indows<sup>®</sup> 8
- $W$ indows $^{\circledR}$  8.1
- ■Windows Server<sup>®</sup> 2003
- Windows Server<sup>®</sup> 2008
- ■Windows Server<sup>®</sup> 2008 R2
- Windows Server<sup>®</sup> 2012
- ■Windows Server<sup>®</sup> 2012 R2

## 使用 **Brother Universal Printer Driver <sup>1</sup>**

#### 提示

- 如果您正在使用 Windows® 防火墙或者反间谍软件或防病毒应用程序的防火墙功能,请 暂时将其禁用,以允许 Brother Universal Printer Driver 搜索网络中的可用设备。
- •以下设备将显示在设备列表中:使用 PostScript® 或 PCL5e/PCL6 语言仿真的设备,或 Brother Universal Printer Driver 支持的喷墨型号。
- 1 启动您想使用的应用程序。
- 2 在应用程序中点击文件,然后点击打印。
- 6 选择 Brother Universal Printer, 然后点击首选项或属性 ( 具体取决于您正在使用的应 用程序 )。

将显示 **Brother Universal Printer** 对话框。 如果这是您第一次使用此驱动程序,发现设 备选项卡已激活。

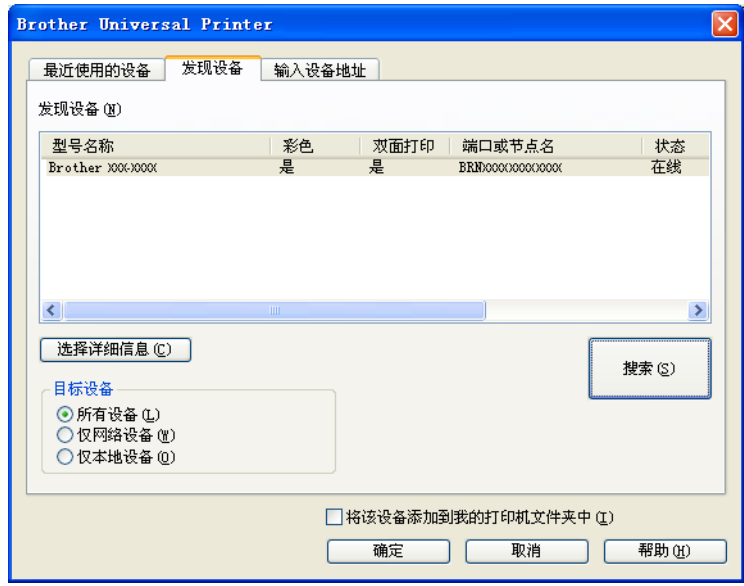

4 在目标设备部分,选择您的连接类型,然后点击搜索。 Brother Universal Printer Driver 开始搜索可用设备,并在型号名称下方显示搜索结果。

『∥提示

- 有关[发现设备选项卡](#page-5-0)的更多信息,请参见第5页 *发现设备选项卡*。
- 您可使用**最近使用的设备或输入设备地址**选项卡选择或搜索网络中的设备。 有关设备搜 索的更多信息,请参见第5页 [搜索设备](#page-5-1)。
- 6 从搜索结果中选择您想使用的设备,然后点击确定。
- **6 将显示 Brother Universal Driver Preferences** 对话框。 根据需要更改打印机驱动程序设置,然后点击确定。

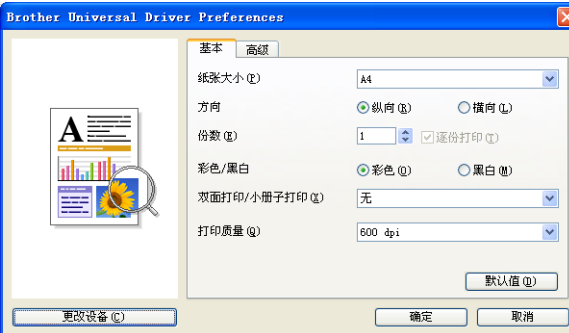

■ 在您的应用程序打印对话框中点击打印或确定。 设备将开始打印您的文档。

#### ${}^{\mathscr{R}}$ 提示 -

打印完成后,请重新启用 Windows® 防火墙或者反间谍软件或防病毒应用程序的防火墙 功能。

## <span id="page-5-1"></span>搜索设备 **<sup>1</sup>**

启动 Brother Universal Printer Driver 后,有三个选项卡可用于选择或搜索所需设备:

- ■发现设备
- 最近使用的设备
- 输入设备地址

点击发现设备选项卡搜索通过 USB 和网络连接的可用设备。 点击最近使用的设备选项卡或输入设备地址选项卡选择或搜索网络中的设备。

#### <span id="page-5-0"></span>发现设备选项卡 **<sup>1</sup>**

发现设备选项卡用于搜索通过 USB 和网络连接的设备。 发现设备部分显示搜索结果时, 从 列表中选择您的设备,然后点击确定。

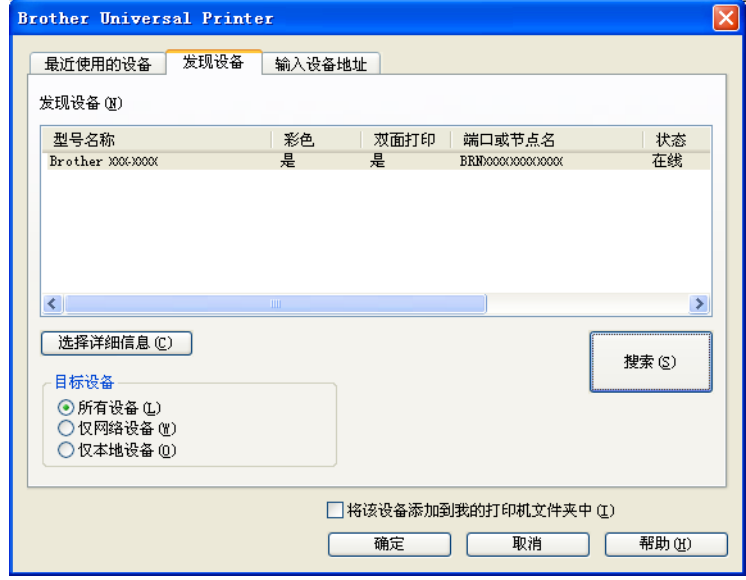

#### <span id="page-6-0"></span>■ 选择详细信息

点击此按钮后,将显示以下屏幕。 可以通过选中复选框来选择您想显示在设备列表中的 项目。

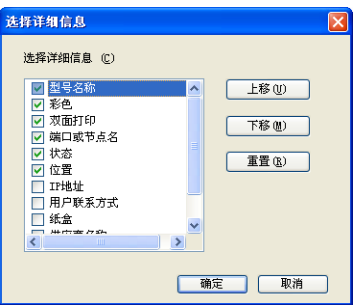

• 上移 和下移

可以更改设备列表中项目的显示顺序。 选择所需项目,然后点击上移 或下移。

#### ■目标设备

可以选择您想搜索的设备的连接类型。

• 所有设备

Brother Universal Printer Driver 搜索所有设备。

• 仅网络设备

打印机驱动程序仅搜索通过网络连接的设备。

• 仅本地设备

打印机驱动程序仅搜索通过 USB 连接的设备。

#### ■搜索

可以搜索设备,并更新搜索结果中显示的设备。

#### <span id="page-7-0"></span>■ 将该设备添加到我的打印机文件夹中

( 不适用于 Windows Server® 2008、 Windows Server® 2008 R2、

Windows Server® 2012 和 Windows Server® 2012 R2)

如果您选中此复选框并点击确定,则设备列表中选中的设备将会添加至您的打印机文件夹 中。

### 提示

- 您必须以管理员身份登录。
- 如果所选设备已存在于您的打印机文件夹中, 将该设备添加到我的打印机文件夹中选项将 以灰色显示。

#### <span id="page-7-1"></span>■确定

将显示 **Brother Universal Driver Preferences** 对话框。

提示

完成一次搜索可能需要几分钟。

#### 最近使用的设备选项卡 **(** 适用于通过网络连接的设备 **) <sup>1</sup>**

最近使用的设备选项卡处于激活状态时, Brother Universal Printer Driver 将显示您先前使 用过的设备的列表 ( 最多 20 台设备 )。 如果搜索结果中的状态栏显示在线,表示设备随时可 以进行打印。 请从设备列表中选择所需设备,然后点击确定。

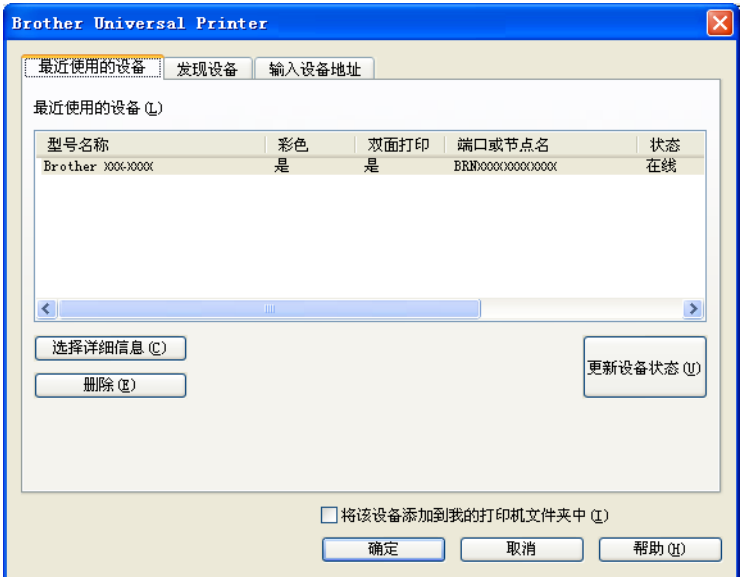

#### ⊯#示

- 不会显示通过 USB 连接的设备。
- 如果设备状态显示为脱机或连接错误, 请点击更新设备状态, 然后再次确认其状态。

#### ■ 选择详细信息

请参见第 6 页 [选择详细信息](#page-6-0)。

#### ■删除

可以从设备列表中删除所选设备。

■ 更新设备状态

可以更新设备列表中设备的状态。

#### ■ 将该设备添加到我的打印机文件夹中

请参见第 7 页 [将该设备添加到我的打印机文件夹中](#page-7-0)。

■确定

请参见第7页 *[确定](#page-7-1)*。

#### 输入设备地址选项卡 **(** 适用于通过网络连接的设备 **) <sup>1</sup>**

使用输入设备地址选项卡可以通过输入 IP 地址或节点名称来搜索指定设备。 搜索结果将显 示在设备列表中。 请从列表中选择所需设备, 然后点击**确定**。

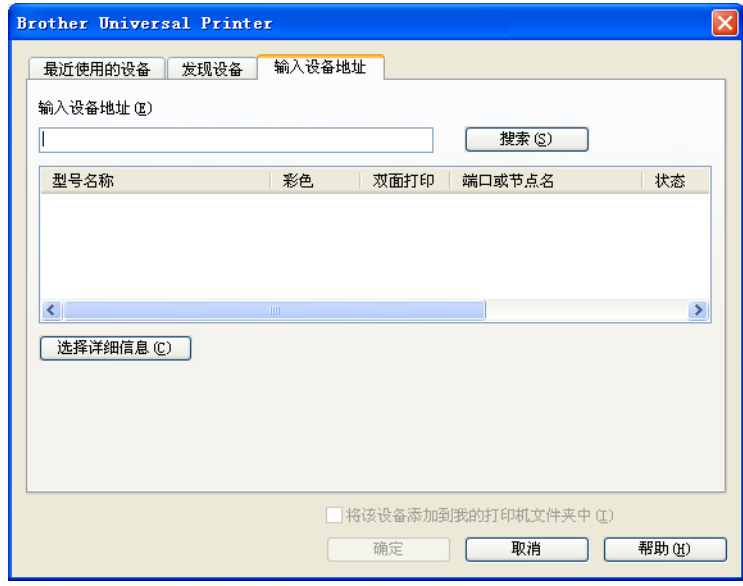

#### 输入设备地址

输入您想使用的设备的 IP 地址或节点名称 ( 不超过 127 个字符 ), 然后点击搜索。 所指定 的设备将显示在设备列表中。

#### ■ 选择详细信息

请参见第 6 页 [选择详细信息](#page-6-0)。

■ 将该设备添加到我的打印机文件夹中

请参见第 7 页 [将该设备添加到我的打印机文件夹中](#page-7-0)。

#### ■ 确定

请参见第 7 页 [确定](#page-7-1)。

#### 提示

• 不会显示通过 USB 连接的设备。

- 如果您想使用的设备没有显示在设备列表中, 请执行以下几项检查, 然后重新搜索设备:
	- 确认设备的 IP 地址或节点名称。
	- 确认设备和计算机均已连接至网络。
	- 确认设备没有发生错误且处于打印准备就绪状态。

## 故障排除 **<sup>1</sup>**

若存在技术问题,请查阅以下问题类别,以找到相应的解决方案。

Brother Solutions Center (Brother 解决方案中心 ) 为您提供最新的常见问题解答 (FAQ) 和故 障排除提示。 请访问我们的网站:

#### **<http://support.brother.com>**

#### ■搜索设备或打印文档的问题

请执行以下几项检查,然后重新搜索设备或打印文档:

• 确认设备没有发生错误且处于打印准备就绪状态。

( 对于网络连接 )

- •确保已暂时禁用 Windows® 防火墙或者反间谍软件或防病毒应用程序的防火墙功能。
- 确认设备和计算机均已连接至网络。

( 对于 USB 连接 )

• 确认您的设备和计算机均通过 USB 接口电缆连接。

更多信息,请访问 Brother Solutions Center (Brother 解决方案中心 ) 网站 <http://support.brother.com>。

#### ■Brother 设备的问题

请参见您设备的使用说明书。 若需其他帮助,请访问 Brother Solutions Center (Brother 解决方案中心 ) 网站 <http://support.brother.com>。

#### ■ 网络问题

请联系您的网络管理员或访问 Brother Solutions Center (Brother 解决方案中心 ) 网站 <http://support.brother.com>。

#### ■ Brother Universal Printer Driver 的问题

请访问 Brother Solutions Center (Brother 解决方案中心 ) 网站 <http://support.brother.com>。

#### 其他公司产品的问题

请参见该产品的使用说明书。

## 商标 **<sup>1</sup>**

brother 标识是兄弟工业株式会社的注册商标。

brother 是兄弟工业株式会社的商标。

Microsoft、 Windows、 Windows Vista 和 Windows Server 是微软公司在美国和 / 或其他国 家的注册商标或商标。

PostScript 是 Adobe Systems 公司在美国和 / 或其他国家的注册商标。

**Brother** 产品、相关文档和任何其他资料中出现的任何公司的任何品牌名称和产品名称都是 其相应公司的商标或注册商标。

## 编辑及出版说明 **<sup>1</sup>**

本指南在兄弟工业株式会社监督下编辑出版,包含最新的产品说明和规格。

本指南内容及产品规格如有更改,恕不另行通知。

Brother 公司保留对包含在本指南中的产品规格和内容做出更改的权利,恕不另行通知。因 使用本指南包含的内容所造成的任何损坏 (包括后果),包括但不仅限于本出版物的排版及其 他错误, Brother 公司将不承担任何责任。

©2011-2014 Brother Industries, Ltd. 版权所有。

## brother

请访问我们的全球网站 **<http://www.brother.com/>**